# **УПРЖНЕНИЕ 12**

# **СОЗДАНИЕ ПРОСТОЙ БАЗЫ ДАННЫХ ИЗ ФОРМЫ ТАБЛИЦЫ**

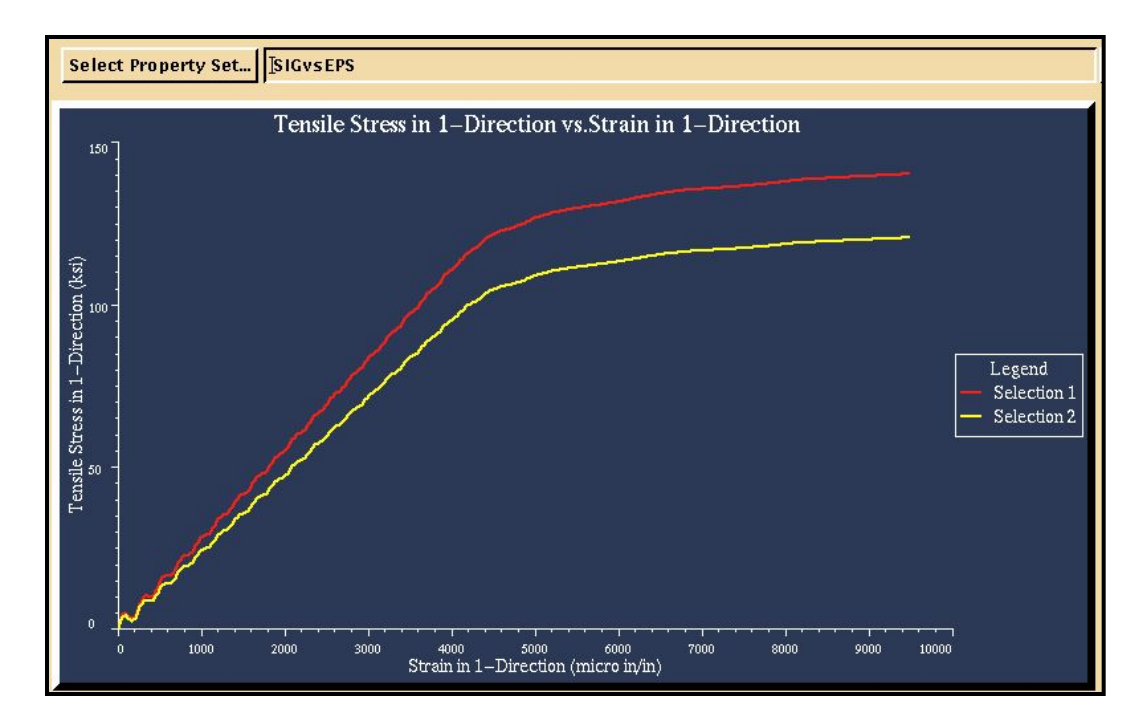

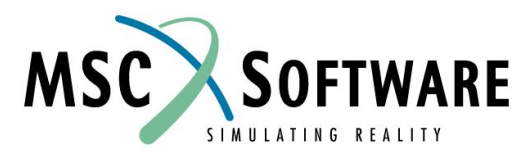

MVI320, Workshop 12, August 2001 WS 12-1

MVI320, Workshop 12, August 2001 MVI320, WS 12-2

## **n Описание задачи**

<sup>u</sup> Это упражнение – последнее, в котором вы используете все знания, полученные на предыдущих занятиях. Сейчас вы начнете с создания определяющего файла для генерации нового банка данных. Также вы создадите disclaimer-файл. Далее, вы модифицируете шаблон, созданный в упражнении 11 для чтения результатов испытаний. Кроме всего прочего, вы используете таблицу для сравнения различных значений в банке данных при помощи функции select.

## **n Предлагаемые шаги решения**

- 1. Создайте .def файл.
- 2. Создайте форму таблицы, которая автоматически импортирует и сортирует данные.
- 3. Используйте таблицу для загрузки банка данных и выбора полезной инженерной информации (например, кривые деформирования и модули упругости Юнга).

Вы должны увидеть заголовок и непосредственно результат испытаний.

Посмотрите содержимое файла с данными, используя команду **more: more Demo\_Curve1.data** в командной строке UNIX.

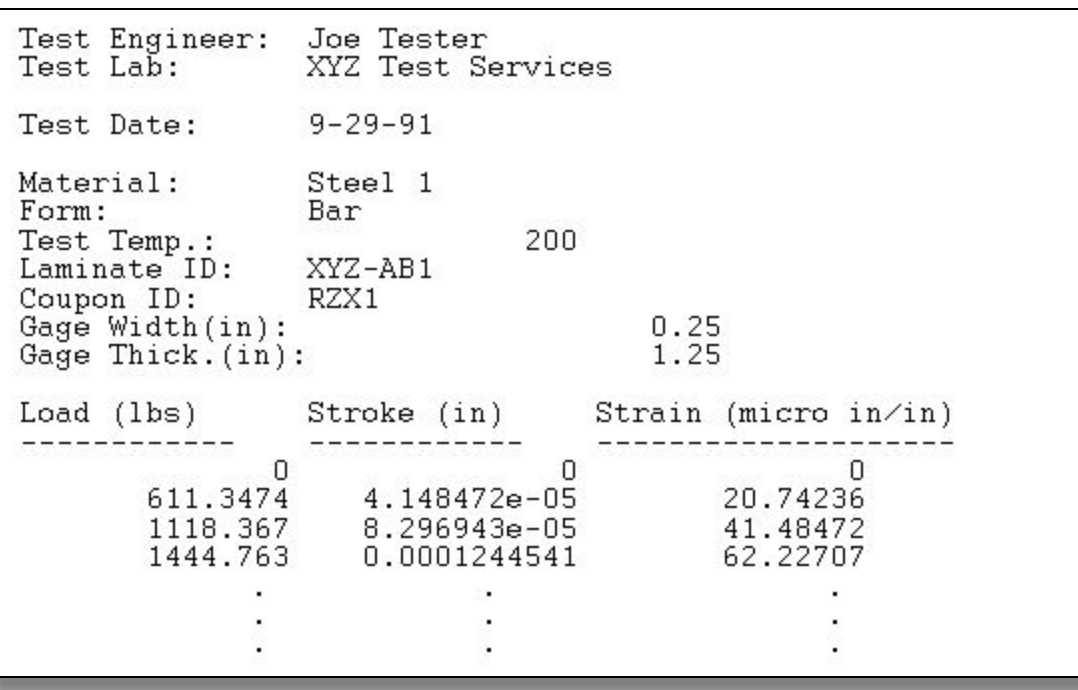

Первое – вы создадите определяющий файл с именем **ex12.def**, используя любой доступный текстовый редактор. Используйте прилагаемую схему при создании файла.

HEIRARCHY is MATERIAL, SPECIMEN, ENVIRONMENT, SOURCE.

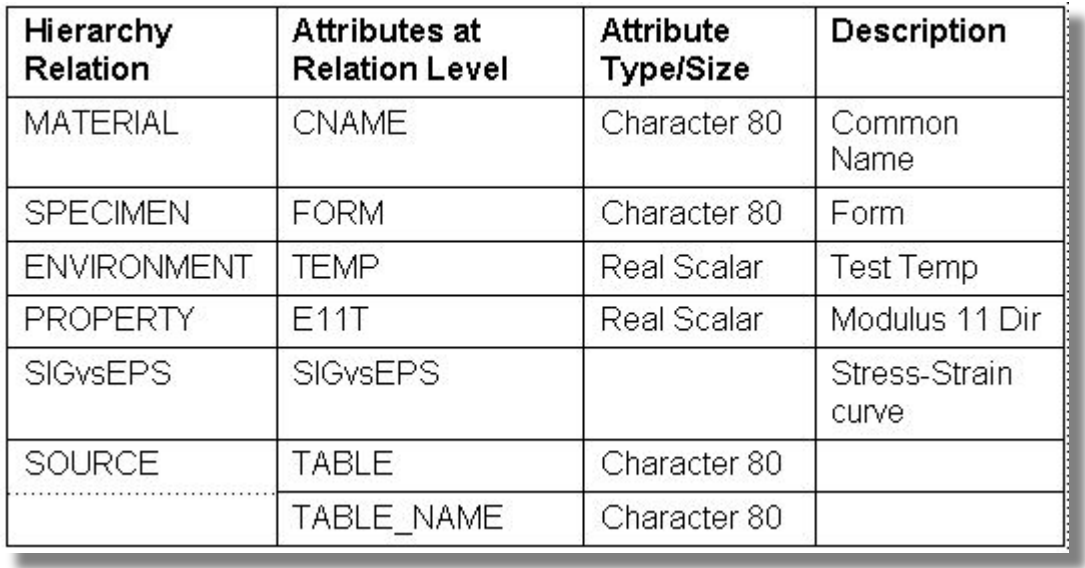

Определяющий файл, который вы создали должен выглядеть примерно так:

Обратите внимание: Для того, чтобы задать другие типы атрибутов, используйте руководство пользователя MSC.Mvision.

```
$ Define file for PAT320 Exercise 12
TEST SCHEMA
$ Material Attributes
att add cname char 80 1 - 0- "Common Name"
S
$ Specimen Attributes
att add form char 80 1 -0- "Material Form"
```
Теперь создайте disclaimer-файл. Этот файл может содержать информацию о банке данных, включая содержимое банка, официальные уведомления, информацию о последнем обновлении и т.д. Используйте текстовый редактор для редактирования файла ex12.dis.

> Databank Name: Revision Date: Author:

ex12.des Today's Date Your Name

Description: This databank is created for Lesson 12 of the MSC. Myision MVI320 Builder course. This databank contains two sample steel materials.

### **Шаг 4. Browser File: Builder Function/New Databank**

Стартуйте MSC.Mvision, набрав в командной строке mvbuild. Теперь создайте новую базу данных, используя только что созданный определяющий файлa.

- a. В меню броузера выберите **File/Builder Functions/New Databank**.
- b. В окне *Choose a Define/Schema File* выберите **ex12.def**.
- c. Ведите имя банка данных: *Databank Name* **ex12.des**.
- d. **OK**.
- e. Закройте появившееся информационное диалоговое окно с сообщением об успешном выполнении операции.
- MVI320, W<mark>orkshom 12, August 2001</mark> WS 12-9 f. Материалов в банке данных пока еще нет – окно мастера

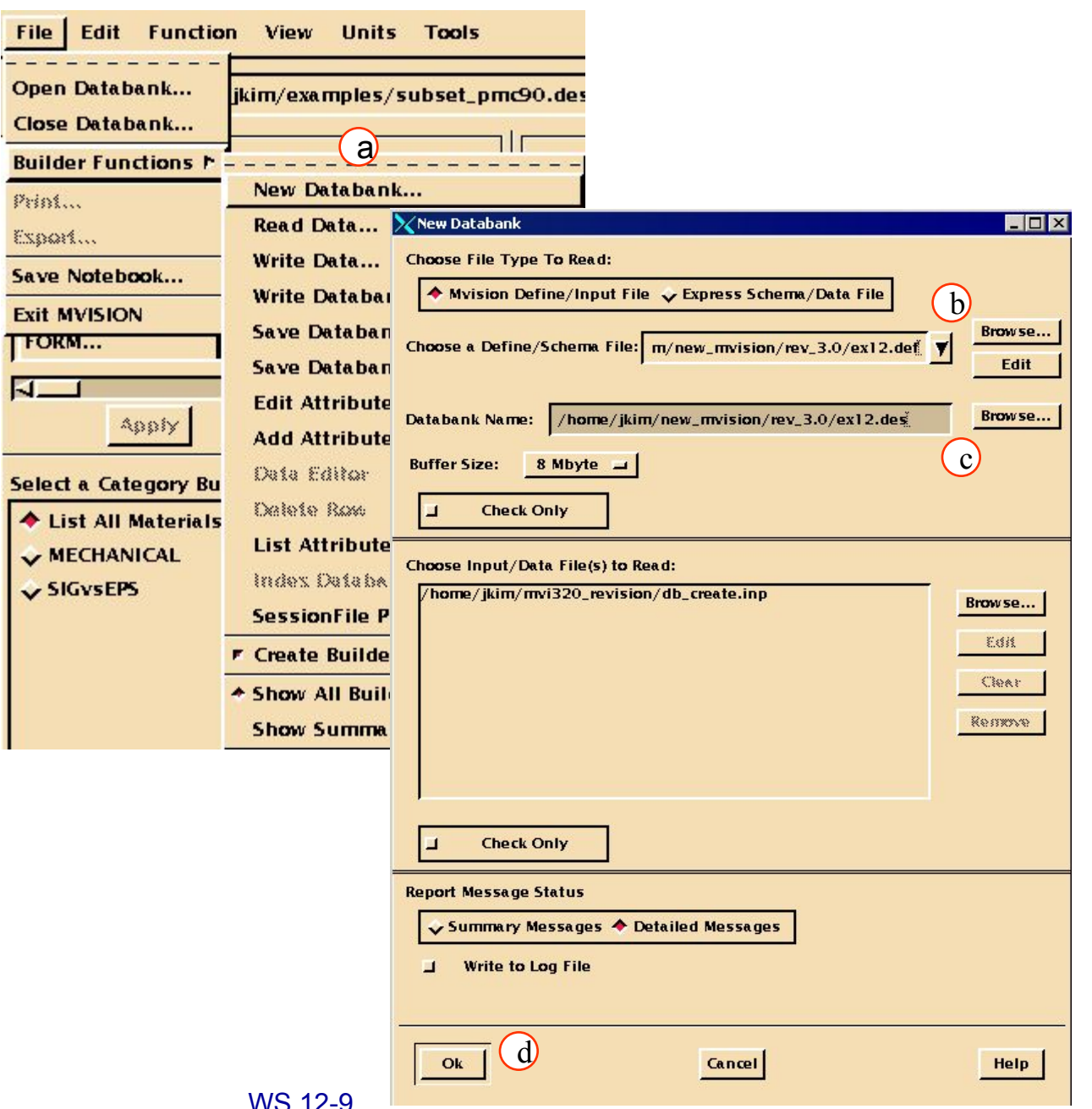

## **Шаг 5. Browser Tools: Spreadsheet**

- В этом упражнении мы будем использовать результаты выполнения 11-ого упражнения. В 11-м упражнении мы создали шаблон таблицы для автоматического чтения и сортировки результатов испытаний, а также для добавления к банку данных.  $\left( c\right)$ 
	- a. Откройте сохраненную таблицу и сохраните копию под именем ex12\_templ.spd.
	- b. В меню броузера выберите **Tools/Spreadsheet**.
	- c. В меню таблицы выберите **File/Open Spd**.
	- d. *File*: **ex11\_templ.spd**.
	- e. **OK**.
	- f. В меню таблицы выберите **File/Save Spd As**.

**MVI320, Workshop 12-August 2001** WS 12-10 g. *File*:

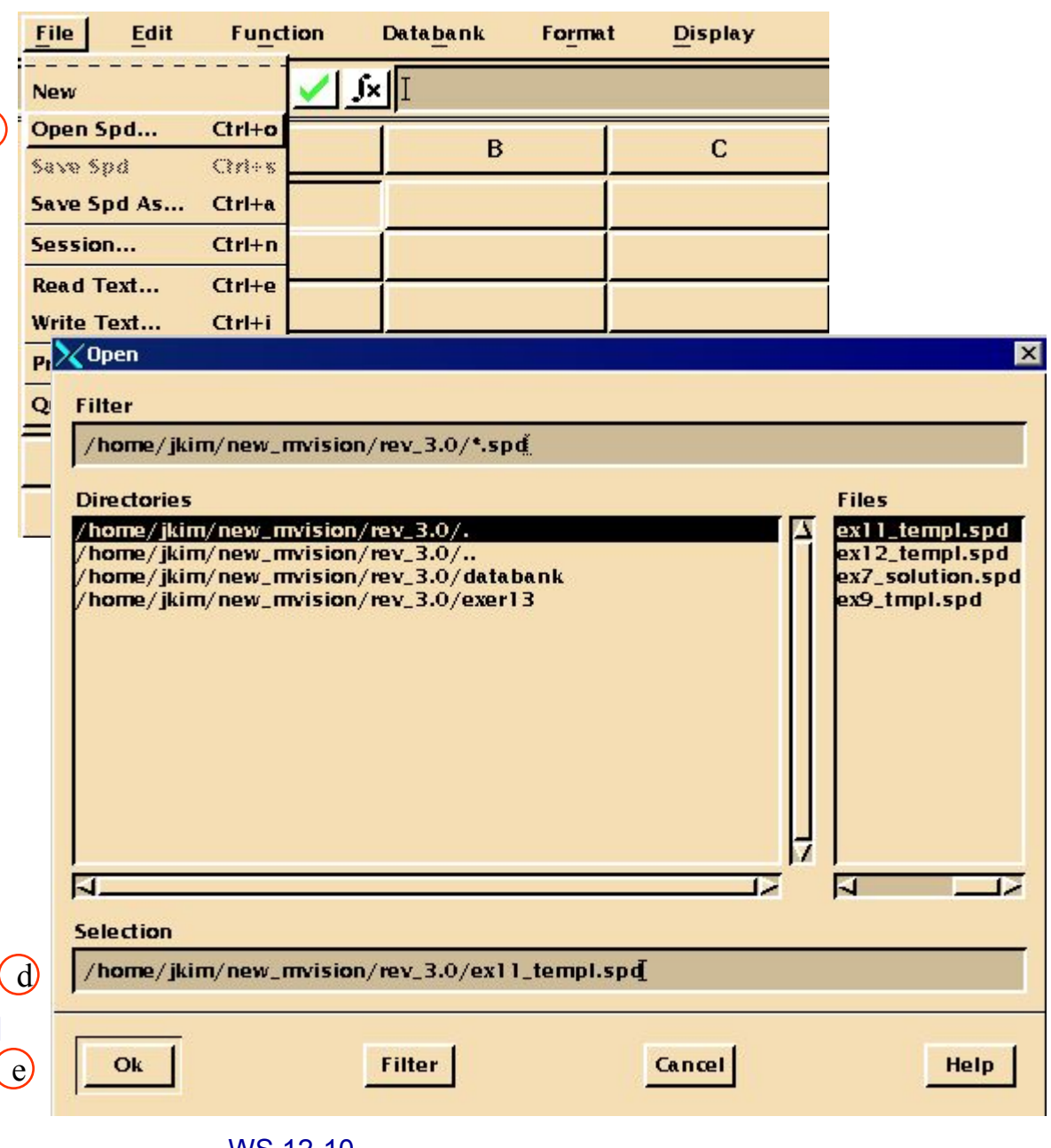

Теперь мы модифицируем таблицу для того, чтобы включить в нее раздел Results Summary.

> a. Введите заголовок и разделитель для Results Summary. Выберите ячейки **A9** и **A10**.

> > *A9*: **RESULTS SUMMARY SECTION**

*A10*: **--------------**

b. Далее, отредактируйте ячейки **А11-А15** как показано ниже: *A11*: **Name :**

*A12*: **Form:**

*A13*: **Temperature:**

*A14*: **Sig-Eps Curve:** *A15*: **E11T:**

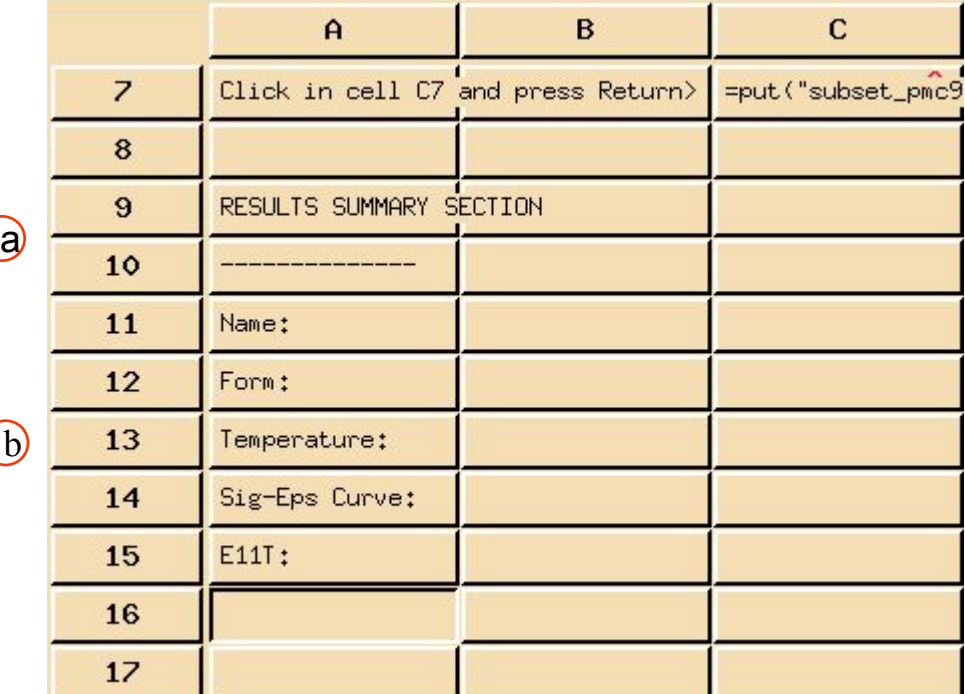

Заполните форму следующей информацией: название образца, форма, температура испытаний, кривая деформирования и модуль упругости. Эта информация уже есть в таблице, поэтому мы зададим эти параметры как ссылки на соответствующие ячейки.

> a. В ячейках **B11** -**B15**  введите следующее:

> > *B11*: **=B25** *B12*: **=B26** *B13*: **=B27** *B14*: **=F34** *B15*: **=J38\*1000**

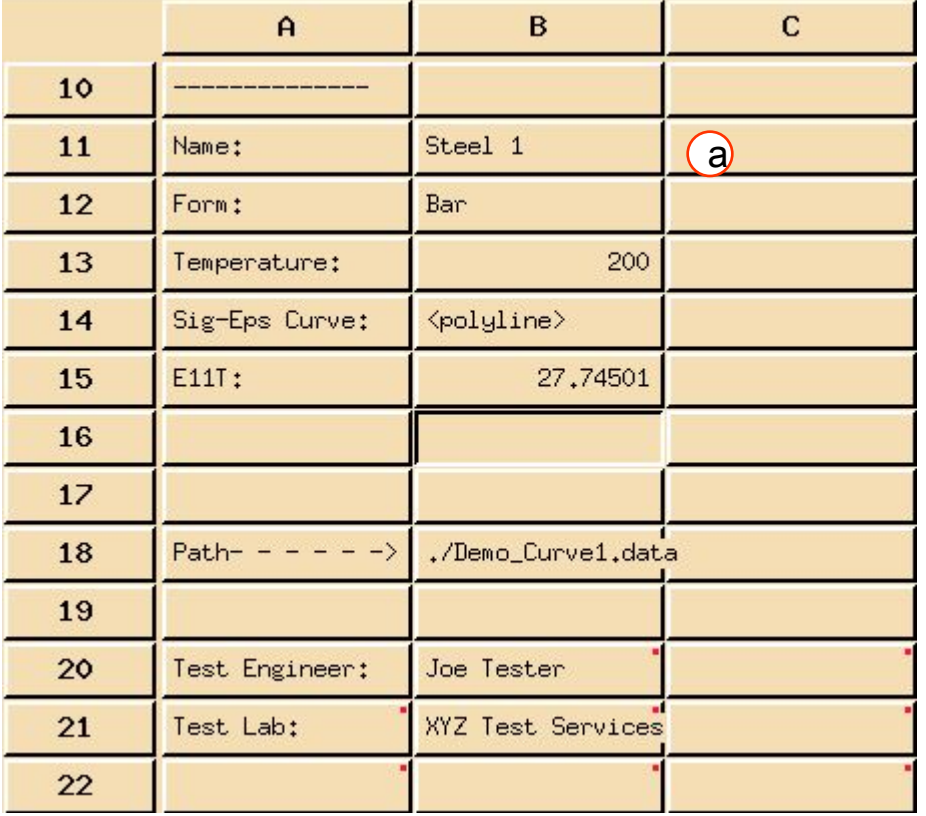

Эти данные включают имя образца (ячейка B25), форму образца (ячейка B26), температуру испытаний (ячейка B27), кривую деформирования (ячейка F34) и модуль упругости (ячейка L38). Заметьте: модуль должен быть преобразован к единицам измерения принятым в банке (Msi). Напряжения заданы в единицах ksi , а деформации – в «МИКРОдеформациях».

## **Шаг 8. Spreadsheet Databank: Select**

Другая дополнительная информация, которая нам доступна – это модуль упругости, полученный при испытаниях в сравнении с другими доступными сталями. Мы проведем сравнение подсчитанного модуля с мин. и макс. значениями из банка MIL-HDBK 5.

- a. Выберите ячейки **D11- D13** и введите следующее:
	- *D11*: **E11T COMPARISON TO MIL HDBK 5** *D12*: **Min E11T:** *D13*: **Max E11T:**
- b. Затем, зададим функцию выбора для поиска всех значений E11T для сталей из MIL HDBK 5. Выберите ячейку, куда будут помещены все данные: **N33**.
- c. В меню таблицы выберите **Databank/Select**.
- MVI320, Worksh<mark>მрадиде<sub>9</sub>изн Бърге</mark> в Мирите и Мири и Мири 12-13 окне *Open Databank*.

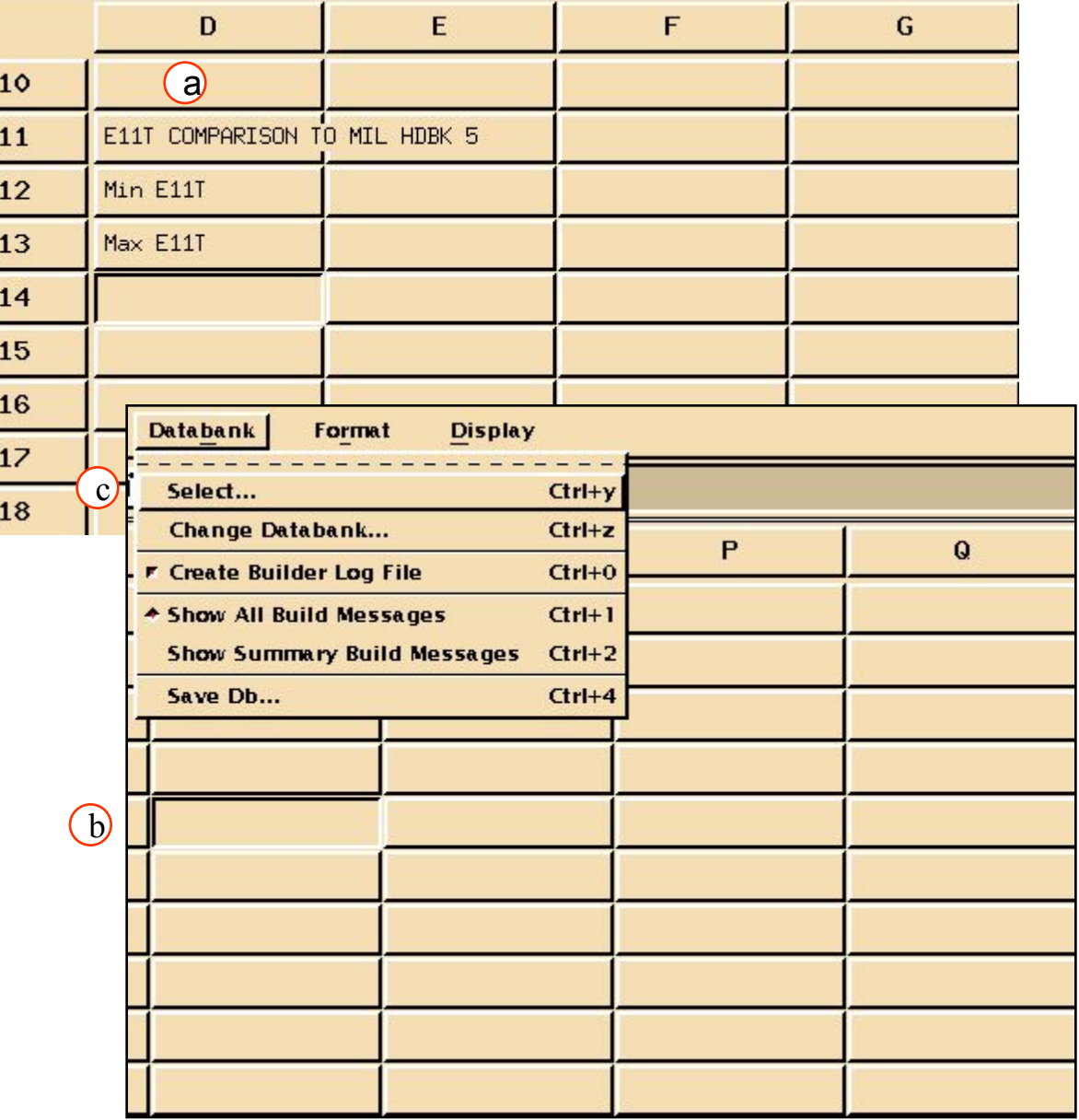

#### Окно с disclaimer-сообщением должно появиться, отображая текст, который вы ввели в начале упражнения. Закройте это окно.

- f. Выберите следующие атрибуты для внесения в таблицу (используйте список атрибутов). В окне *Build 'Attributes to Select'*, введите **E11T**.  $\int$
- g. B Build 'Conditions for Query'( $\rm g$ введите **E11T EX AND CNAME LIKE '\*steel\*'**.
- h. **OK**.
- i. Наконец, используем min и max функции для определения минимального и максимального продольного модуля упругости при растяжении для всех сталей в банке MIL-HDBK 5. Отредактируйте ячейки:
	- *E12*: **=min(N35:)**
	- *E13*: **=max(N35:)**

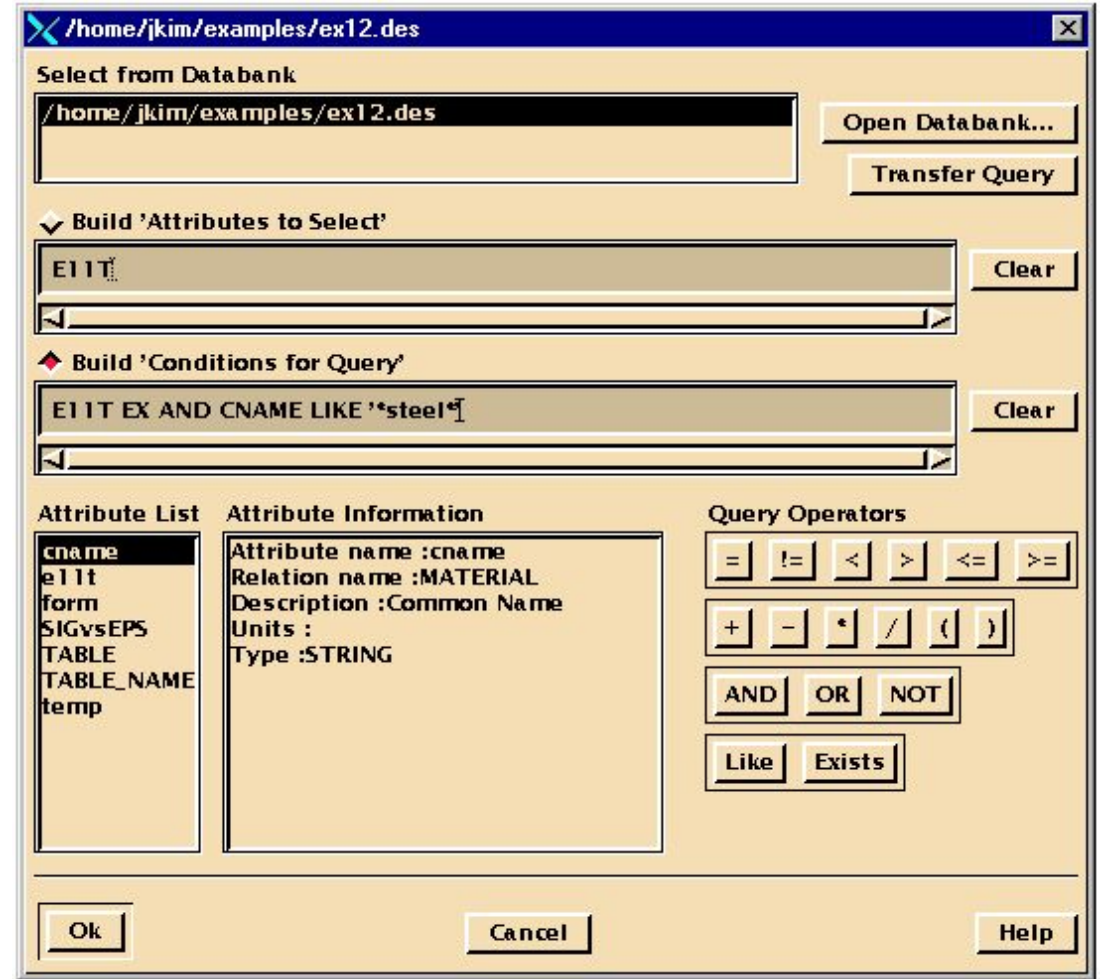

h

## **Шаг 9. Изменение атрибутов**

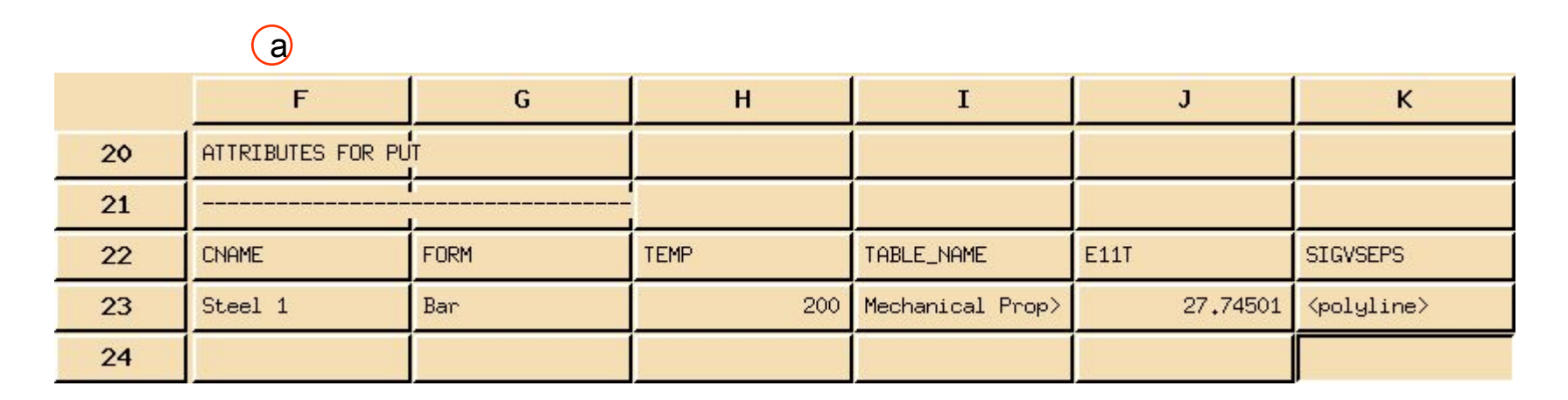

Далее вам необходимо изменить атрибуты, которые использовались при загрузки банка данных.

> a. В соответствии с Edit Cell таблицей отредактируйте ячейки:

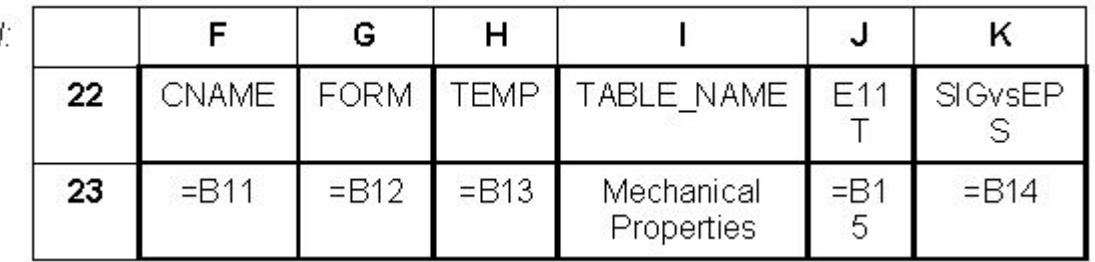

Наконец, отредактируйте выражение put, чтобы в нем правильно отражался список атрибутов.

> a. Отредактируйте ячейку:

> > *C7*: **=put("ex12.des", F22:K22,F23:K**

```
23)
```
b. После нажатия

**Return** появится информационное диалоговое окно с сообщением об успешном завершении операции. Закройте

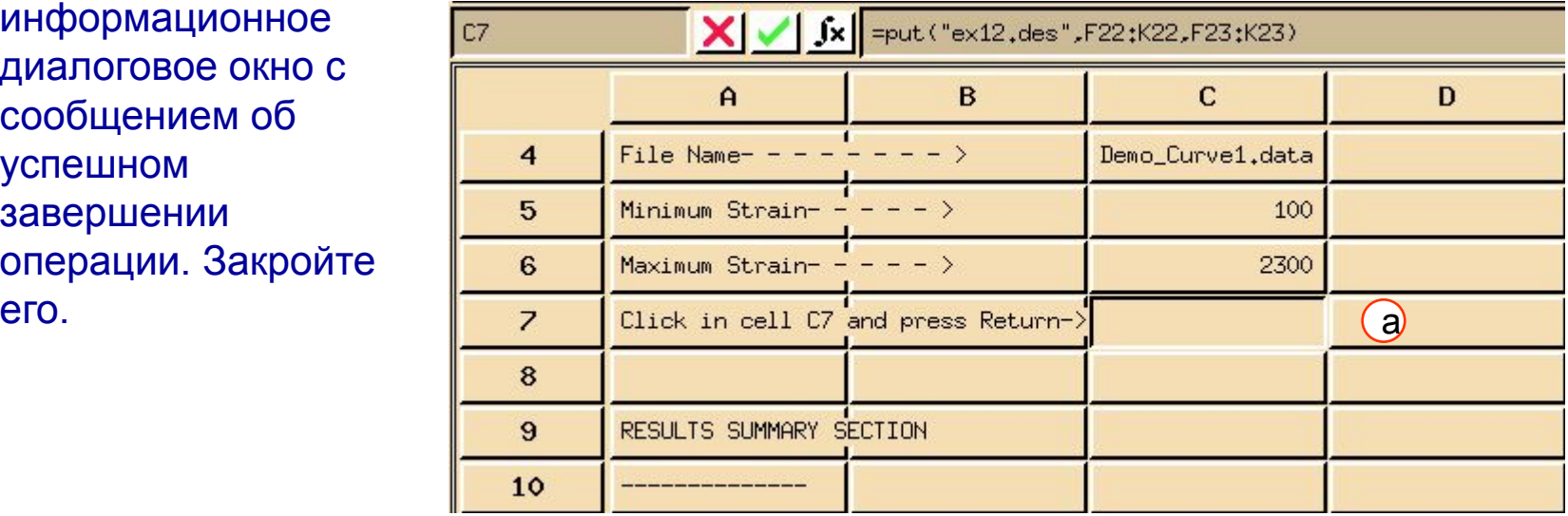

## **Шаг 11. Spreadsheet File: Save Spd**

Сохраните таблицу и повторите все то же самое для второй кривой Demo\_Curve2.data.

- a. В меню таблицы выберите **File/Save Spd**.
- b. Отредактируйте ячейку:

```
C4:
```
**Demo\_Curve2.data**

( чтобы изменить имя файла на Demo\_Curve2.data)

c. Теперь можно дополнить банк ex12 следующим образом. Выберите ячейку **C7**: C7:

#### **=put("ex12.des", F22:K22,F23:K23)**

MVI320, WORRSHOP 12, August 2001 Te d. После нажатия **Return** появится информационное диалоговое окно с сообщением об успешном завершении

его.

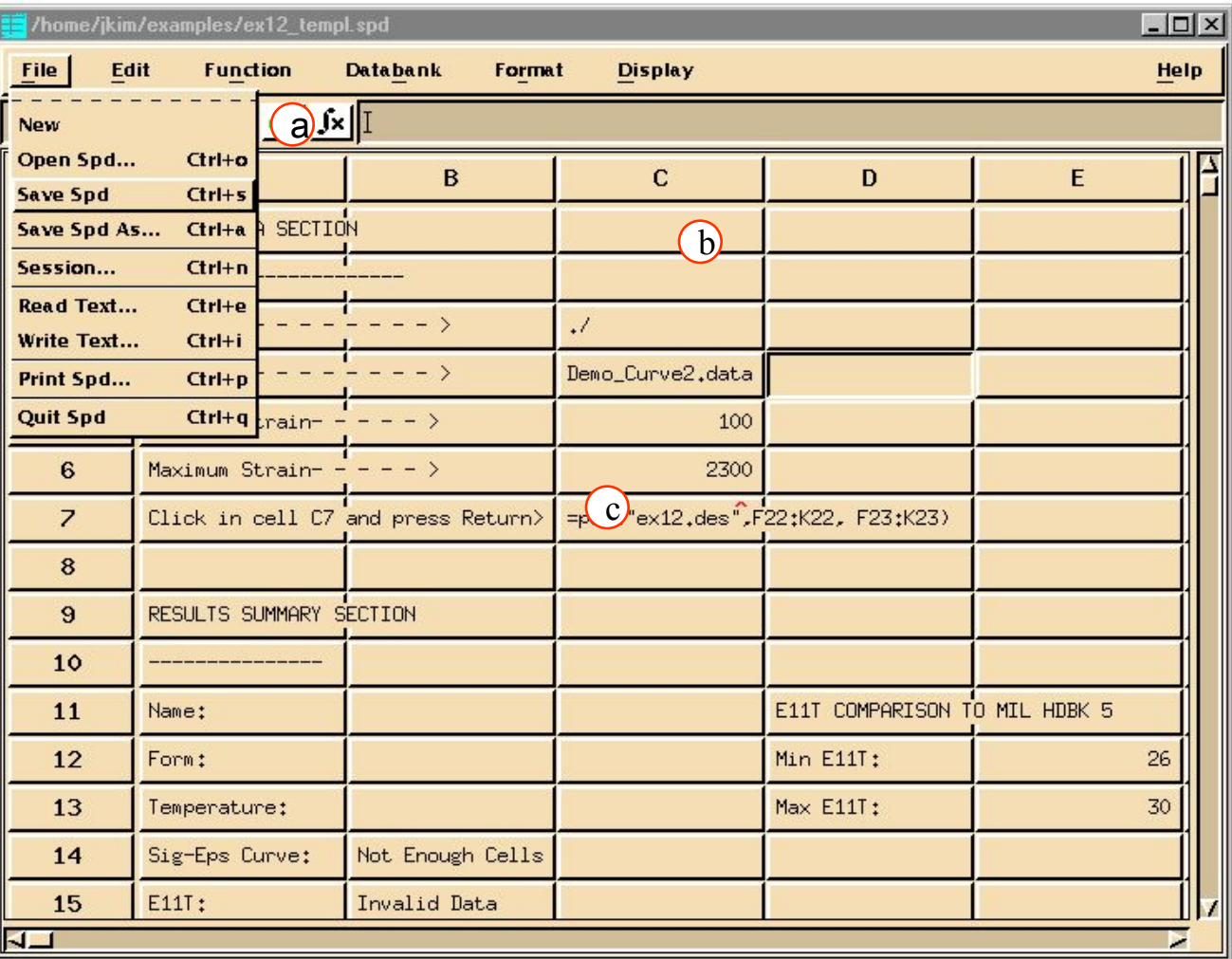

### **Шаг 11. Spreadsheet File: Save Spd (продолжение)**

Второй материал добавлен. Все что осталось – это сохранить внесенные изменения. Сначала выходим из таблицы. Затем сохраняем банк данных.

- e. В меню таблицы выберите **File/Quit Spd**.
- f. В меню броузера выберите **File/Builder Functions/Save Databank.**

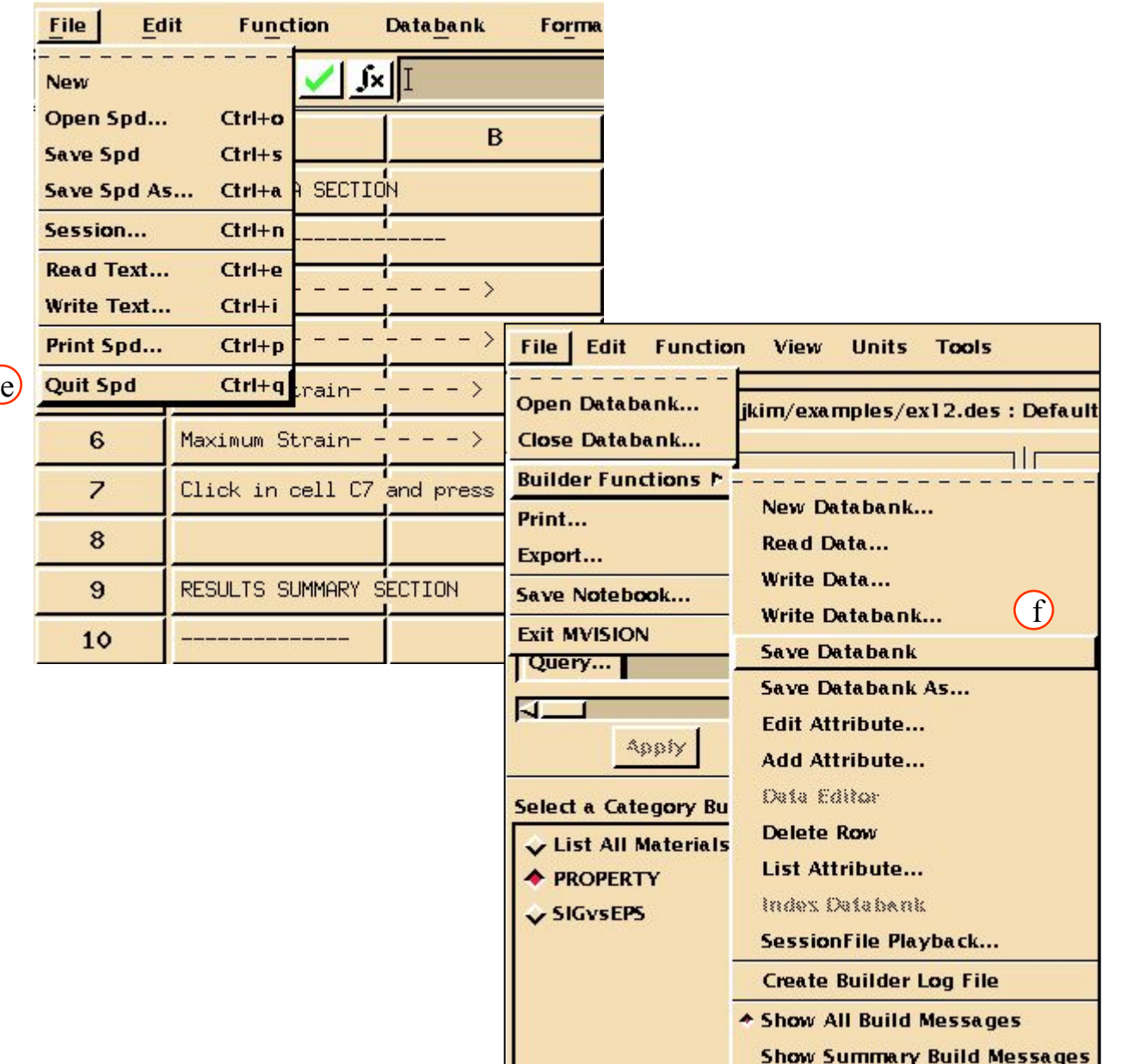

Давайте посмотрим на материалы, которые мы добавили в банк. Для получения подробной информации о двух материалах используем Data Viewer.

> a. Выберите оба материала и нажмите **Display**.

Два материала находятся в списке Materials List в окне Materials Browser.

Помните, что есть три способа открыть Data Viewer. Вы можете либо нажать кнопку **Display...**, либо двойным кликом мыши вызвать просмотр данных, либо используйте правую кнопку мыши и появившемся меню выберите **Display Selection**.

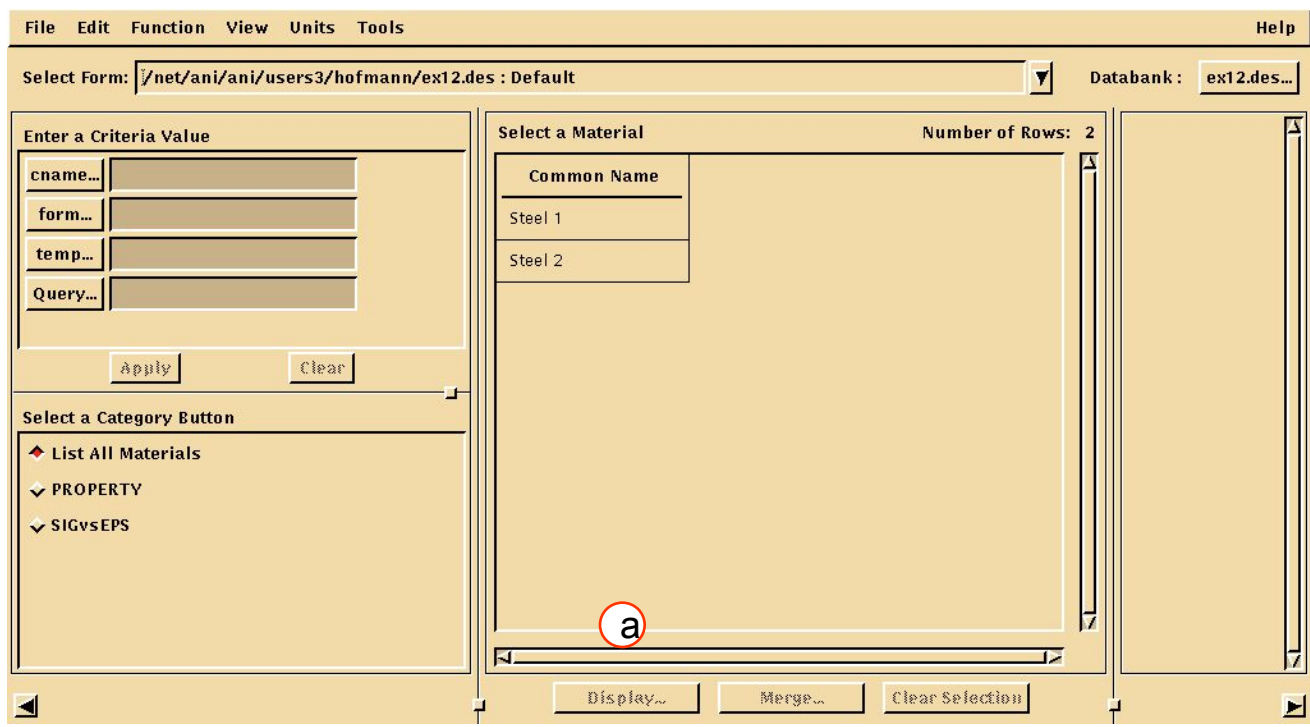

#### **Шаг 13. Измените набор свойств**

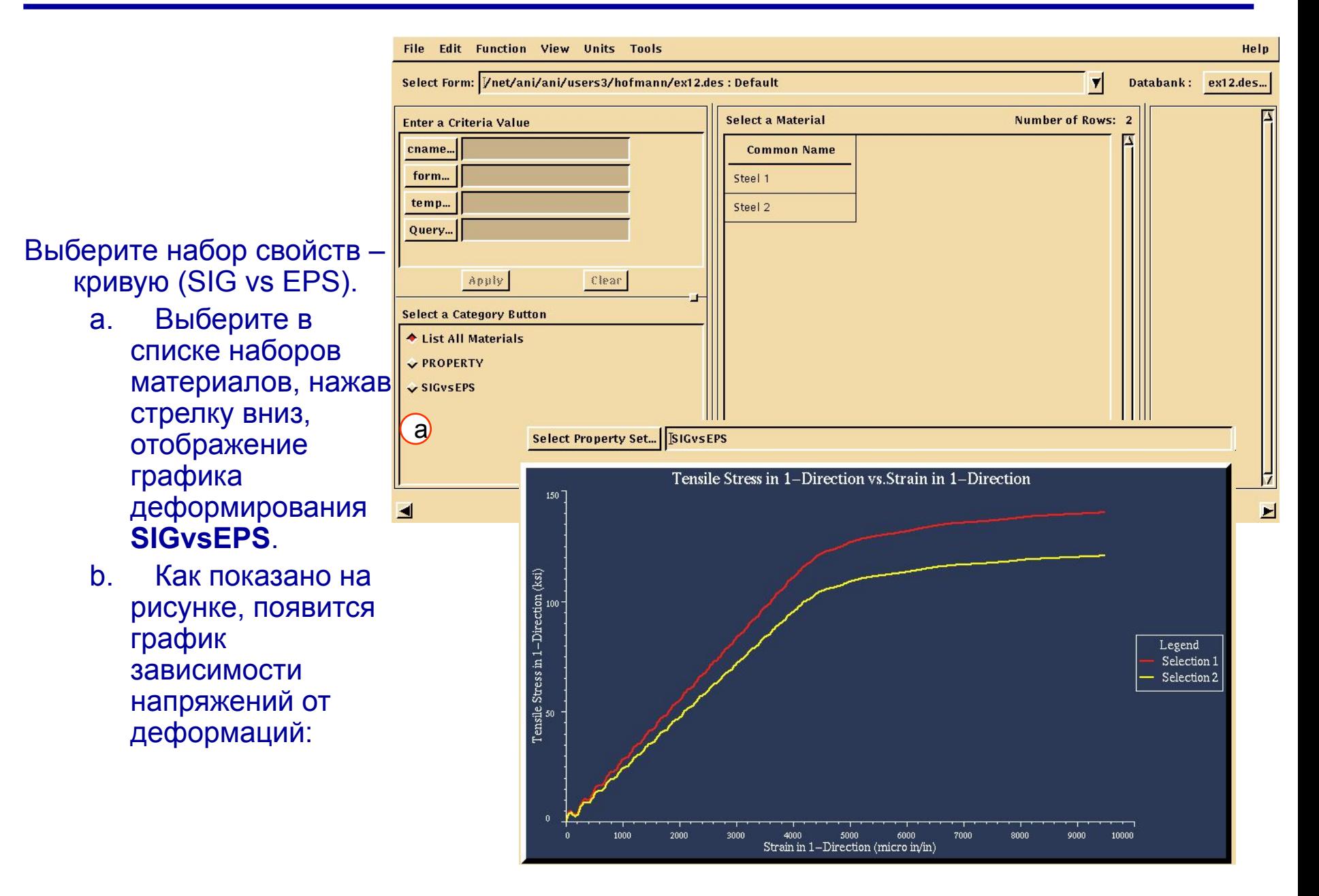

### **Шаг 14. Graphics XY Graphics: List Points/Interpolate**

Найдите напряжение, соответствующее величине деформаций 5000 (mirco strain).

#### a. В мен графического окна выберите **XY Graphics/List Points/ Interpolate**.

- b. В окне *Strain in 1-Direction*, введите **5000**.
- c. **Interpolate**.

Необходимое нам значение будет выделено на графике.

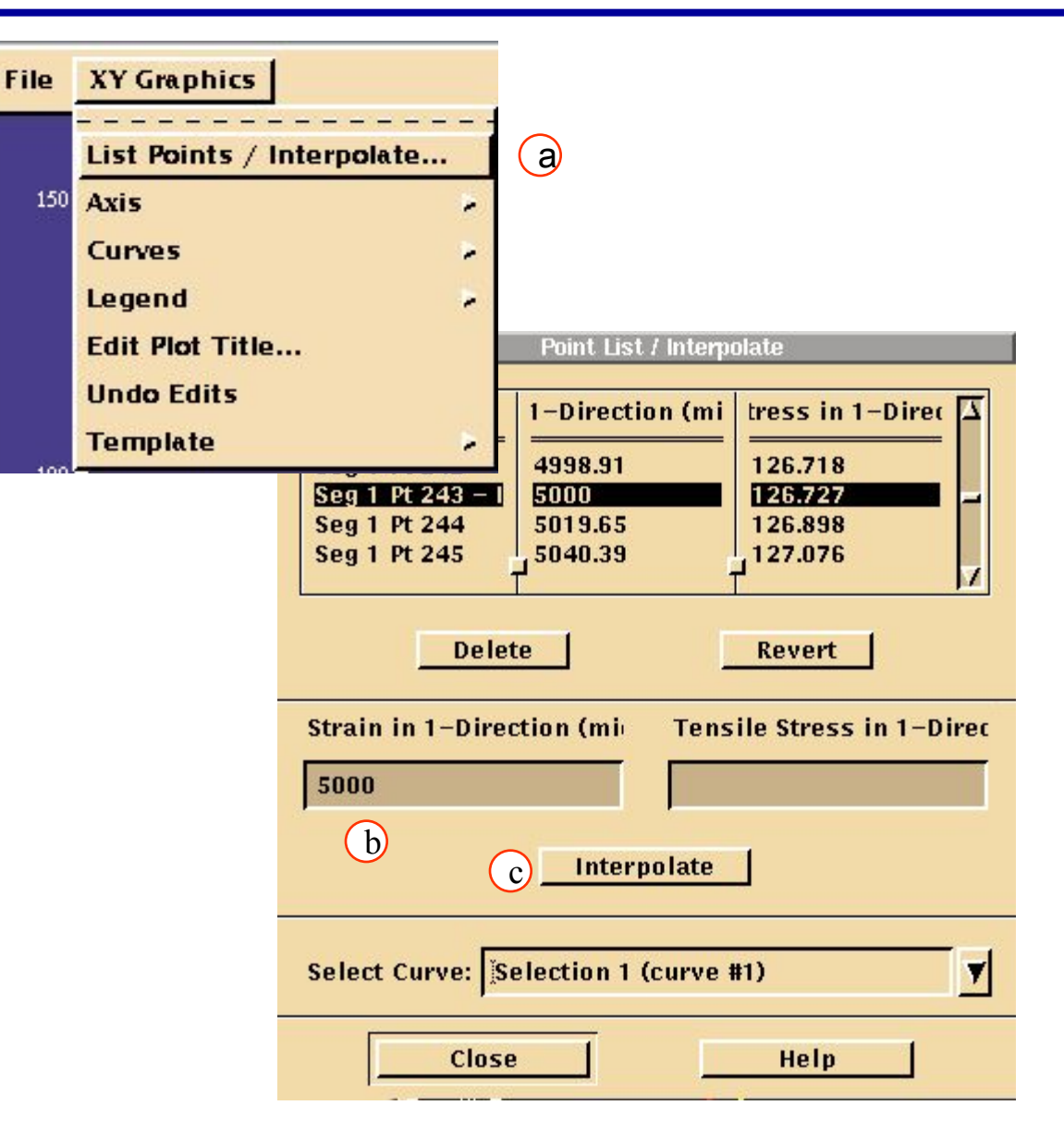

#### В соответствии со списком, напряжение соответствующее величине деформаций 5000 (micro strain ) для кривой 1 равно 126.7 ksi. Повторите этот процесс для кривой 2.

d. *Выберите кривую*:

> **Selection 2(curve #2)**

- e. Strain in 1-Direction: **5000**
- f. **Interpolate**. Закройте форму.
- g. **Close**.

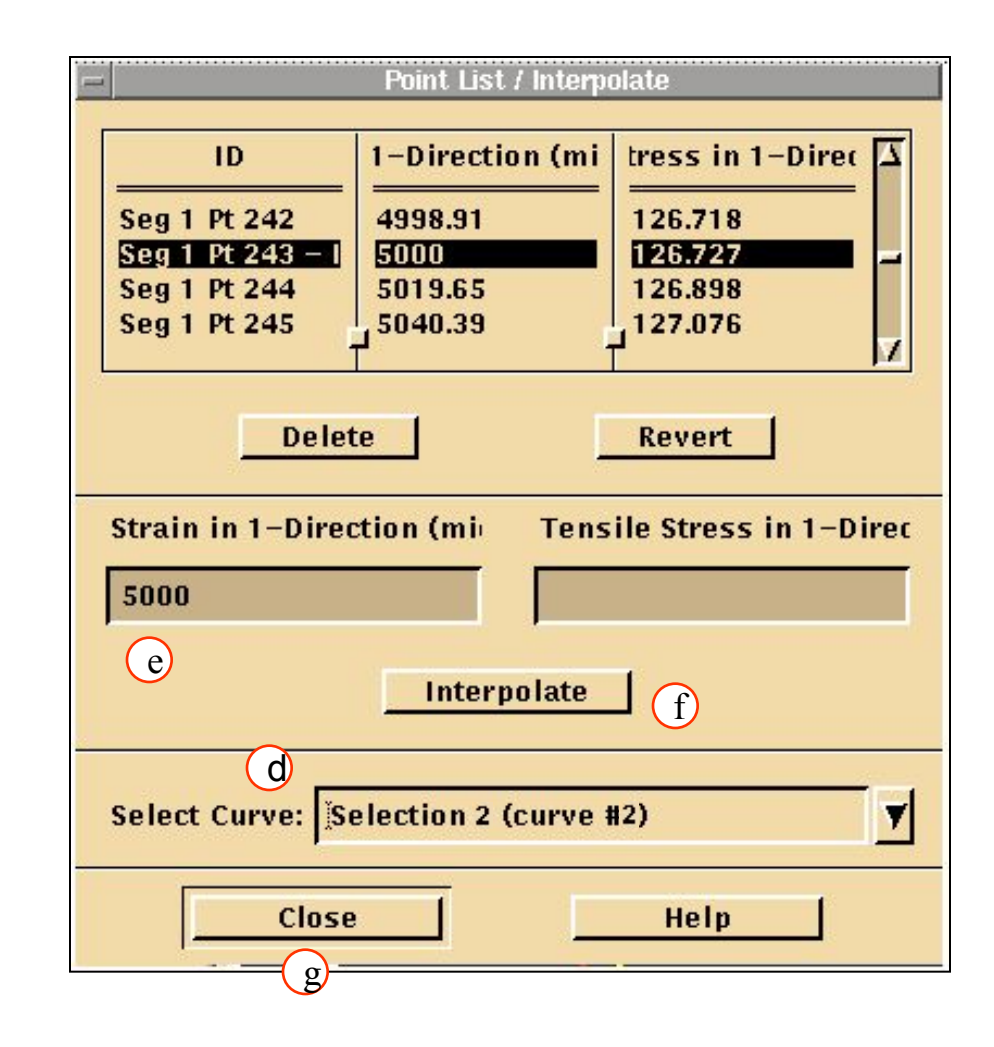

## **Шаг 15. Graphics File: Print Graphics/Plot & Pedigree**

Отпечатайте информацию на принтере.

- a. В меню графического окна выберите**File/Print Graphics/Plot & Pedigree**.
- b. В окне *Select Print Output* выберите **Previewer**.
- **D. Table Lines on Document**
- Attribute Name on Document
- Attribute Description on Document
- Footnotes on Document
- Metadata on Document
- □ Graphics in Color
- Logo on Document
	- e. **OK**.

f. **OK**.

g. Закройте окно предварительного

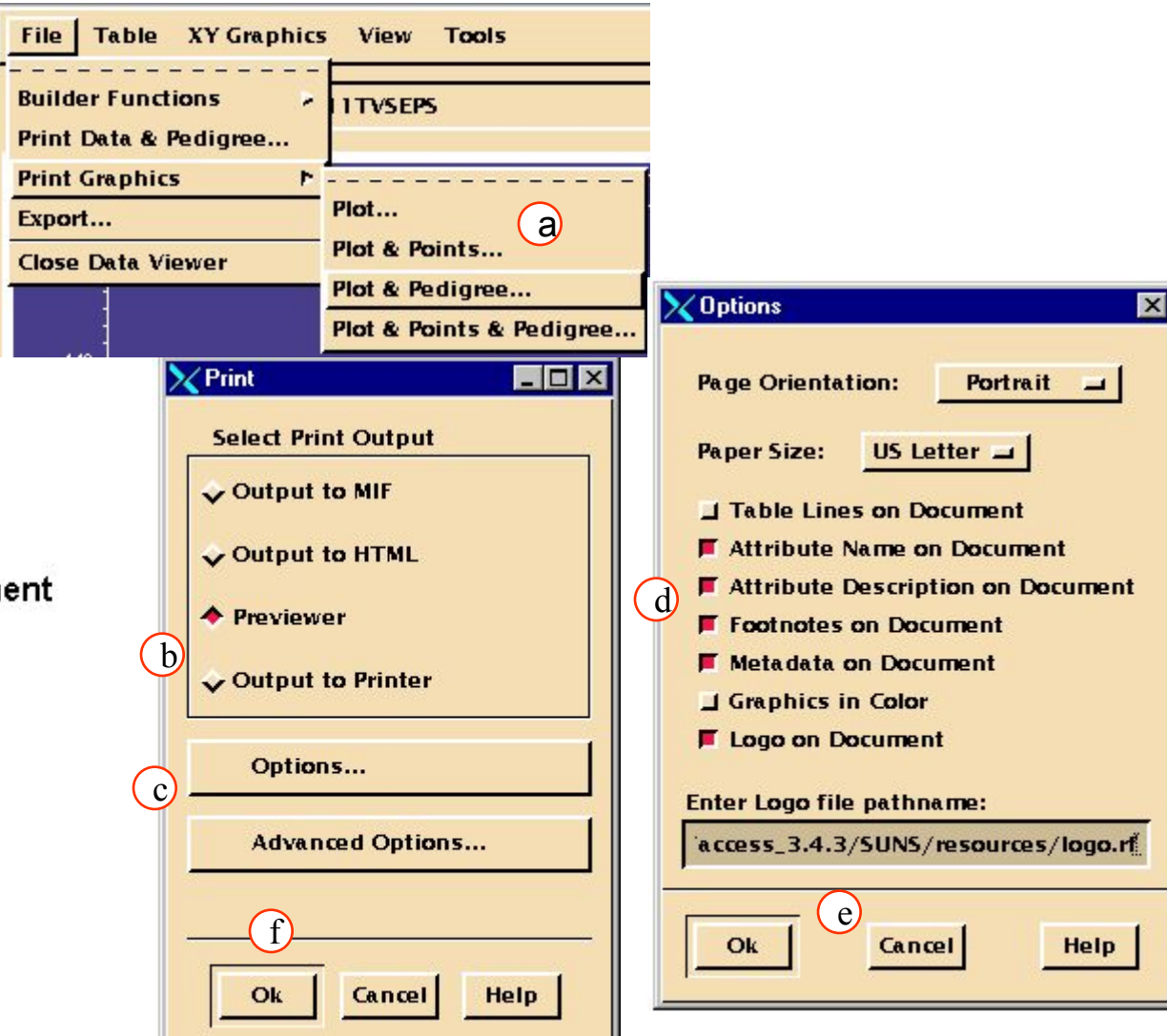

 $\overline{\phantom{a}}$ просмотра Открывается окно предварительного просмотра. Не печатайте пока ничего.

**File/Close**.

#### **Шаг 16. Browser File: Builder Functions/Write Databank**

- Теперь запишем все данные из банка в определяющий файл Mvision Define/Input , а также в Schema/Express файл.
	- a. В меню броузера выберите **File/Builder Functions/Write Databank.**
	- b. В окне *Choose a File Type to Write:* выберите **Mvision Define/Input File**.
	- c. В окне *Enter a Define/Schema File Name:* выберите **ex12\_out.def**.
	- d. В окне *Enter a Input/Data File Name:* выберите **ex12\_out.inp**.
	- e. В окне *Choose Data to Write:*

f. **OK**. Опять вы видите информационное диалоговое окно с сообщением о статусе выполнения операции. Закройте его.

Файлы, которые вы сейчас записали, можно теперь прочитать в другом банке данных, либо сохранить как резервную копию содержимого текущего банка. Вы можете посмотреть содержимое этих файлов при помощи текстового редактора. Определяющий файл содержит теперь ту же информацию, что и ваш исходный определяющий файл. Входной файл содержит изначальную информацию о графиках, а также соответствующие атрибуты.

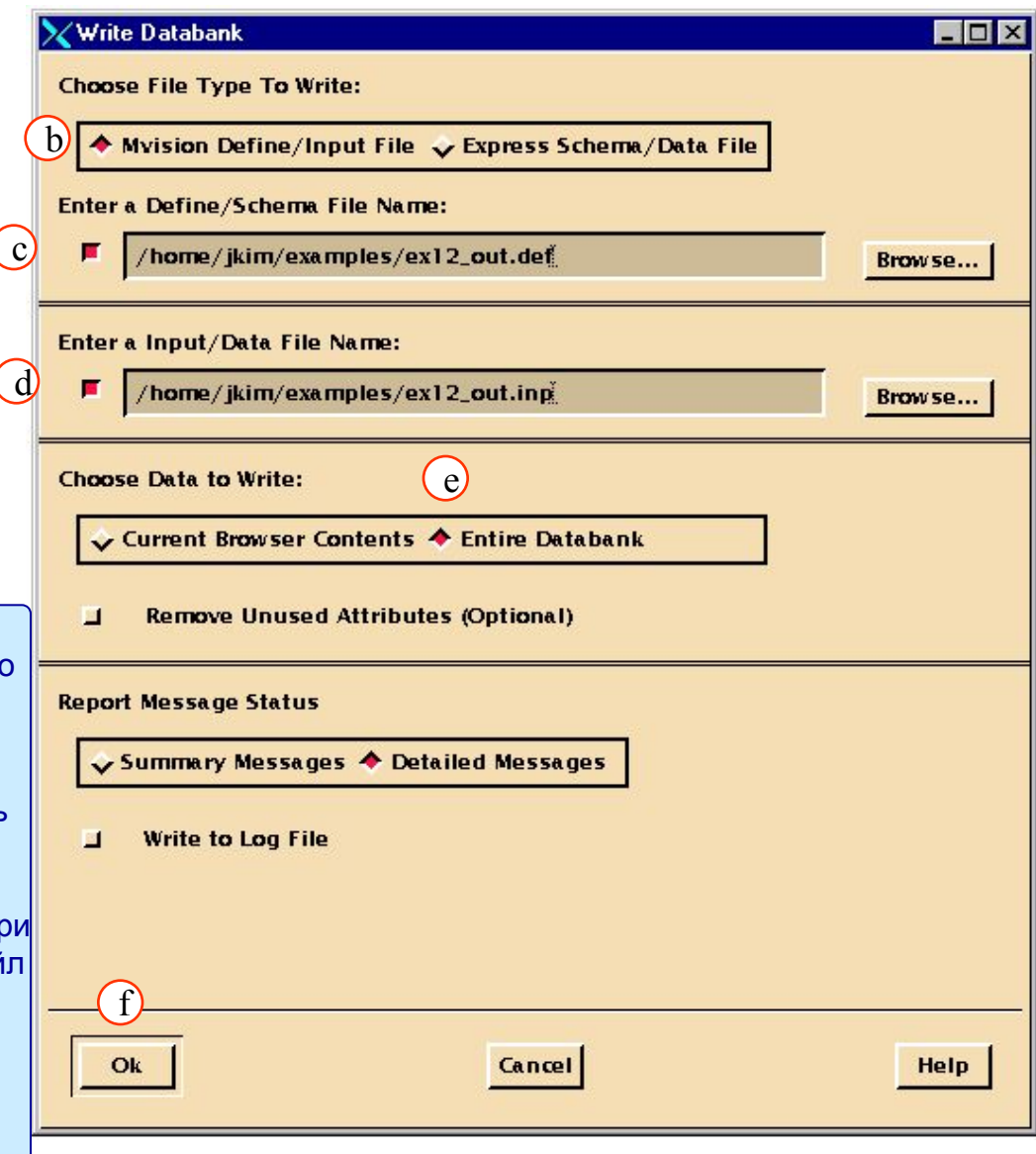

## **Шаг 16. Browser File: Builder Functions/Write Databank (продолжение)**

Вновь появилось информационное окно с сообщением о статусе трансляции. Express – файлы только что записанные могут быть прочитаны теперь другим банком данных при помощи File/Builder Functions/Read Data

- Давайте повторим весь процесс, только теперь запишем данные в Express/Schema файл.
	- g. В меню броузера выберите $\overline{\textsf{u}}$ **File/Builder Functions/Write Databank.** j
	- h. В окне *Choose a File Type to Write:* выберите **Express Schema/Data File**.
	- i. В коне *Enter a Define/Schema File Name:* выберите **db\_create2.schema**.
	- j. В окне *Enter a Input/Data File Name:* выберите **db\_create2.data**.
	- k. В окне *Choose Data to Write:* выберите **Entire Databank**.
	- l. **OK**.

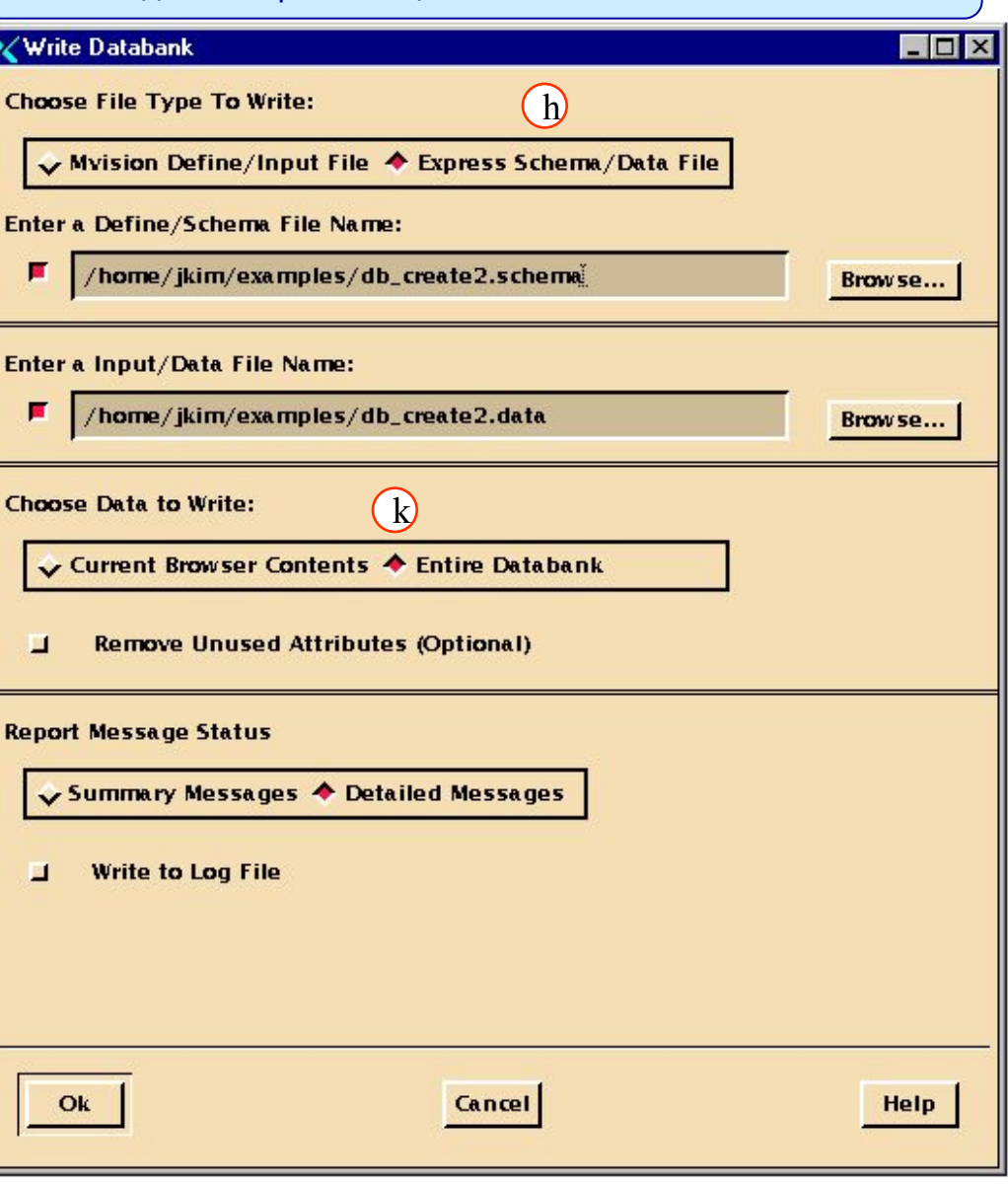

 $\left( \begin{matrix} 1 \end{matrix} \right)$ 

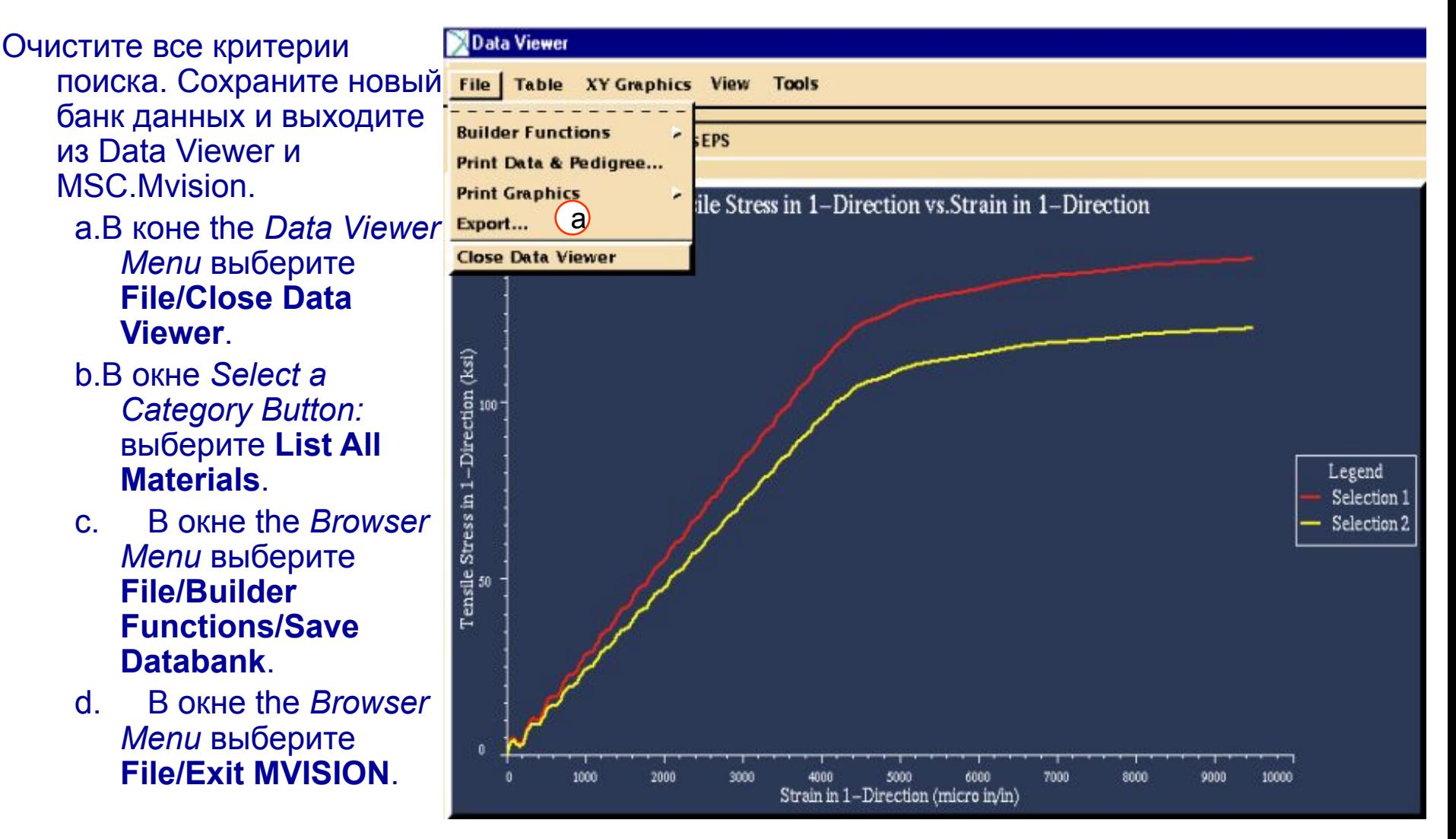

На этом упражнение завершено.

## **ПРИМЕР ВХОДНОГО ФАЙЛА**

\$ \$ Define file for MVI320 Exercise 12 \$ **TEST SCHEMA** \$ Material Attributes att add cname char 80 1-0-"Common Name" \$ \$ Specimen Attributes att add form char 80 1-0- "Material Form" \$ \$ Environment Attributes att add temp real 1 1 "deg F" "Temperature" \$ \$ Property Attributes att add e11t real 1 1 "Msi" "Young's Modulus" \$ \$ Source Attributes att add TABLE char 80 1 att add TABLE NAME char 80 1 \$ \$ Hierarchy hier add MATERIAL SPECIMEN ENVIRONMENT SOURCE \$ \$ Relations rel add MATERIAL cname rel add SPECIMEN form rel add ENVIRONMENT temp rel add PROPERTY e11t rel add SOURCE TABLE TABLE\_NAME \$ \$ Figures ATT ADD SIGVSEPS REAL 3.0 "micro in/in; ksi", "Strain in 1-Direction; Tensile Stress in 1-Direction" REL ADD SIGVSEPS SIGVSEPS

## **СГЕНЕРИРОВАННЫЙ ВХОДНОЙ ФАЙЛ**

 $\mathfrak{L}$ \$ /net/ani/ani/users3/hofmann/ex12 out.inp \$ This file was produced from databank /net/ani/ani/users3/hofmann/ex12.des. \$ Date and Time: 1996-07-31 15:24:15 \$ The header on the database is M/VISION Created by hofmann on 1996-07-31 at 14:27:45 Updated by hofmann on 1996-07-31 at 15:09:36 System: Sun Solaris  $\mathcal{L}$ MATERIAL/ADD CNAME = Steel 1 **END SPECIMEN/ADD**  $FORM = Bar$ **END** ENVIRONMENT/ADD TEMP =  $2.000000e+02$ **END** SOURCE#4 TABLE NAME = Mechanical Properties END. PROPERTY#5  $E11T = 2.774501e+01$ **END** SOURCE/USE #4 SIGVSEPS#6  $SIGVSEPS =$ 0.000000e+00 0.000000e+00 1 2.074236e+01 1.956312e+00 1 4.148472e+01 3.578774e+00 1 9.500000e+03 1.403357e+02 4 **END** MATERIAL/ADD  $CNAME = Steel 2$ **END** SPECIMEN/ADD  $FORM = Sheet$ **END** 

MVI320, Workshop 12, August 2001 WS 12-28

## **СГЕНЕРИРОВАННЫЙ ВХОДНОЙ ФАЙЛ (продолжение)**

ENVIRONMENT/ADD TEMP =  $4.000000e+02$ **END** SOURCE #10 TABLE NAME = Mechanical Properties **END** PROPERTY#11  $E11T = 2.386070e+01$ **END** SOURCE/USE #10 SIGVSEPS#12  $SIGVSEPS =$ 0.000000e+00 0.000000e+00 1

9.500000e+03 1.206888e+02 4 **END** 

## **ПРЕДВАРИТЕЛЬНЫЙ ПРОСМОТР**

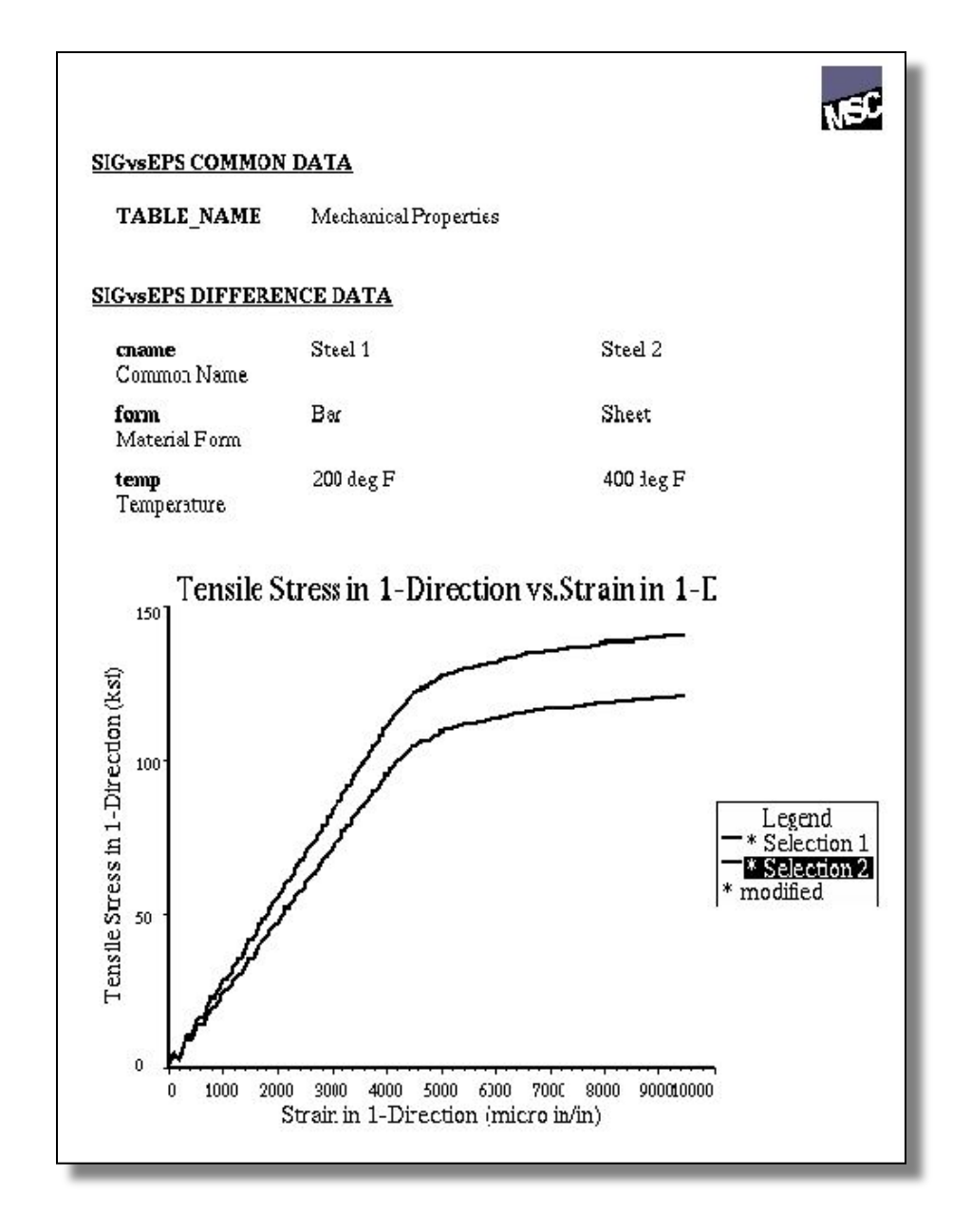

MVI320, Workshop 12, August 2001 WS 12-30